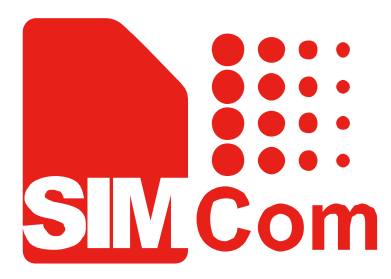

# SIM928&SIM928A&SIM968-E VB kit\_User Guide\_V1.00

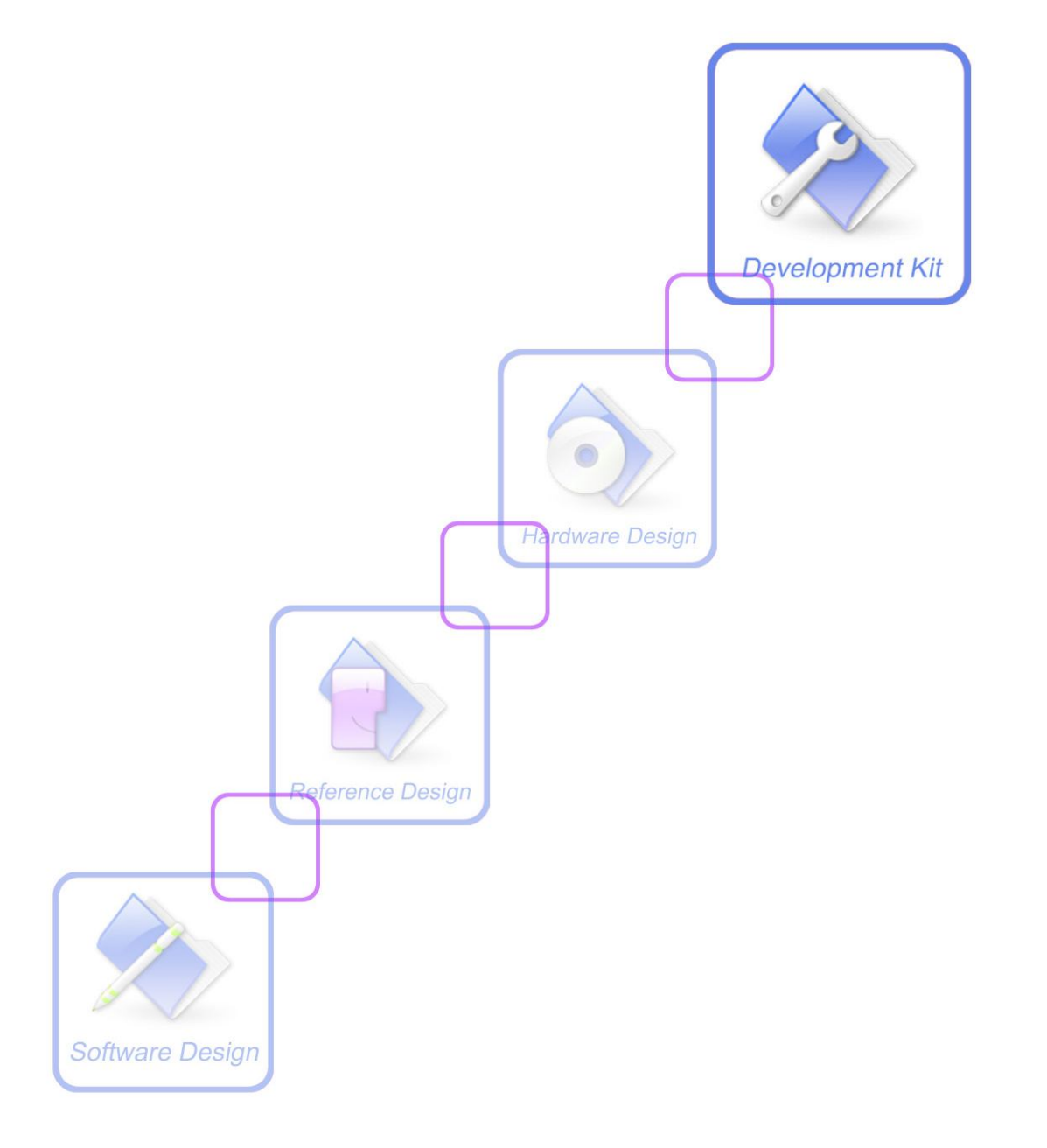

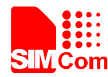

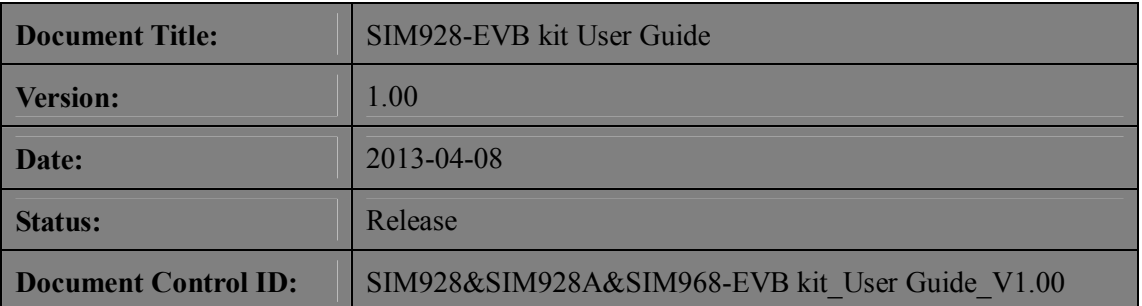

#### **General Notes**

SIMCom offers this information as a service to its customers, to support application and engineering efforts that use the products designed by SIMCom. The information provided is based upon requirements specifically provided to SIMCom by the customers. SIMCom has not undertaken any independent search for additional relevant information, including any information that may be in the customer's possession. Furthermore, system validation of this product designed by SIMCom within a larger electronic system remains the responsibility of the customer or the customer's system integrator. All specifications supplied herein are subject to change.

#### **Copyright**

This document contains proprietary technical information which is the property of SIMCom Limited., copying of this document and giving it to others and the using or communication of the contents thereof, are forbidden without express authority. Offenders are liable to the payment of damages. All rights reserved in the event of grant of a patent or the registration of a utility model or design. All specification supplied herein are subject to change without notice at any time.

#### *Copyright © Shanghai SIMCom Wireless Solutions Ltd. 2013*

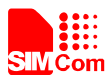

# **Contents**

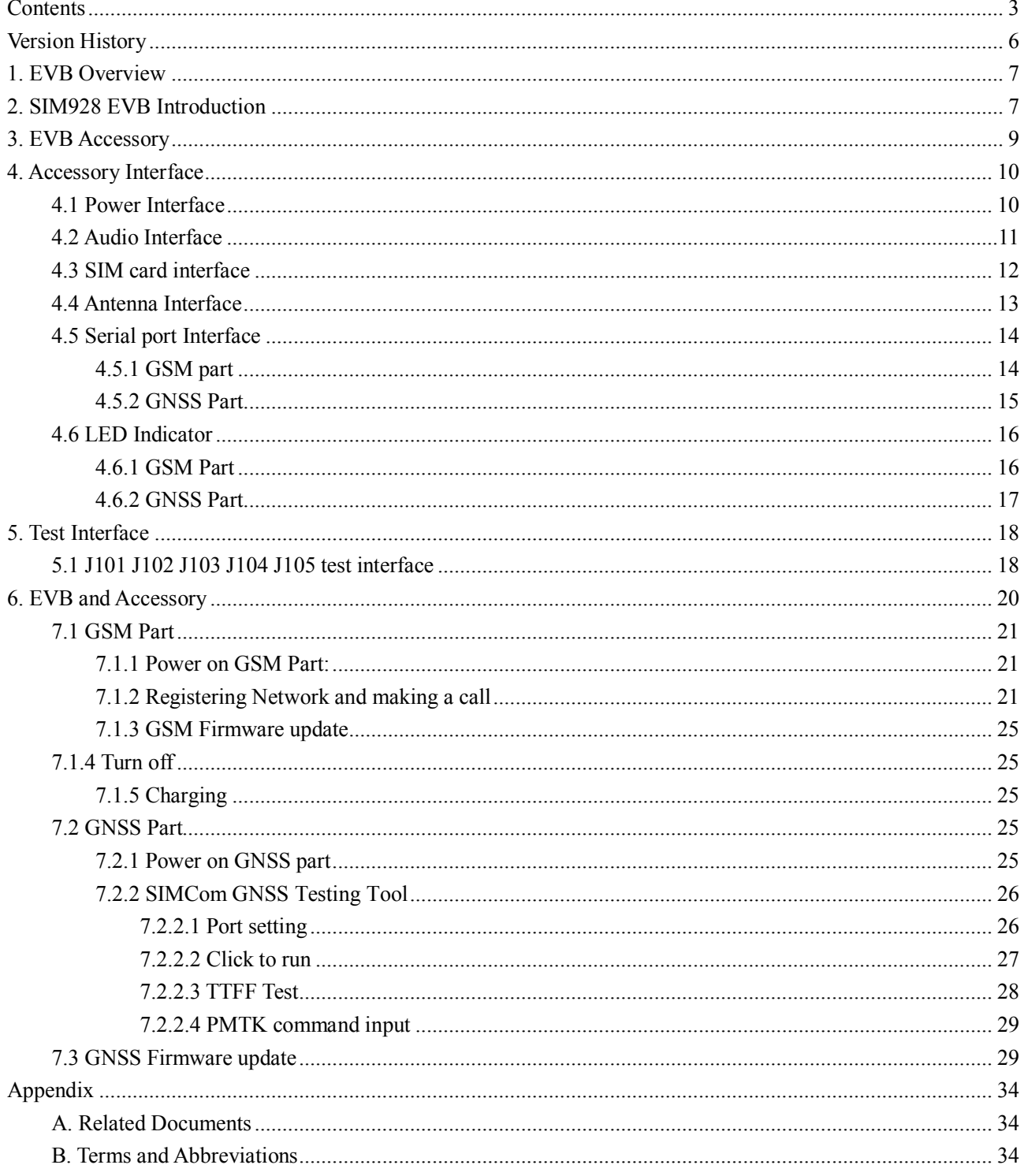

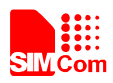

# **Figure Index**

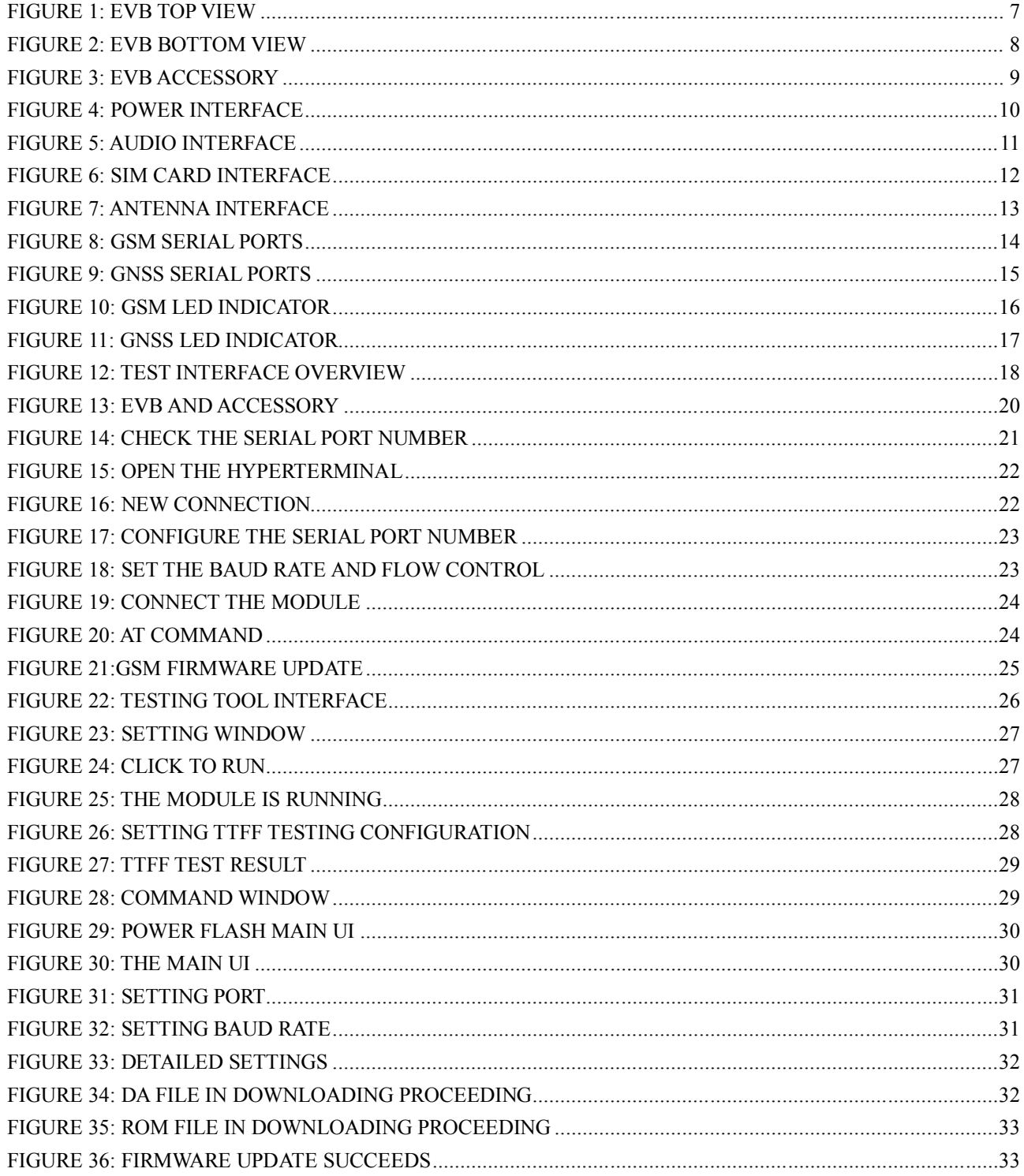

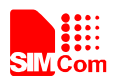

# **Table Index**

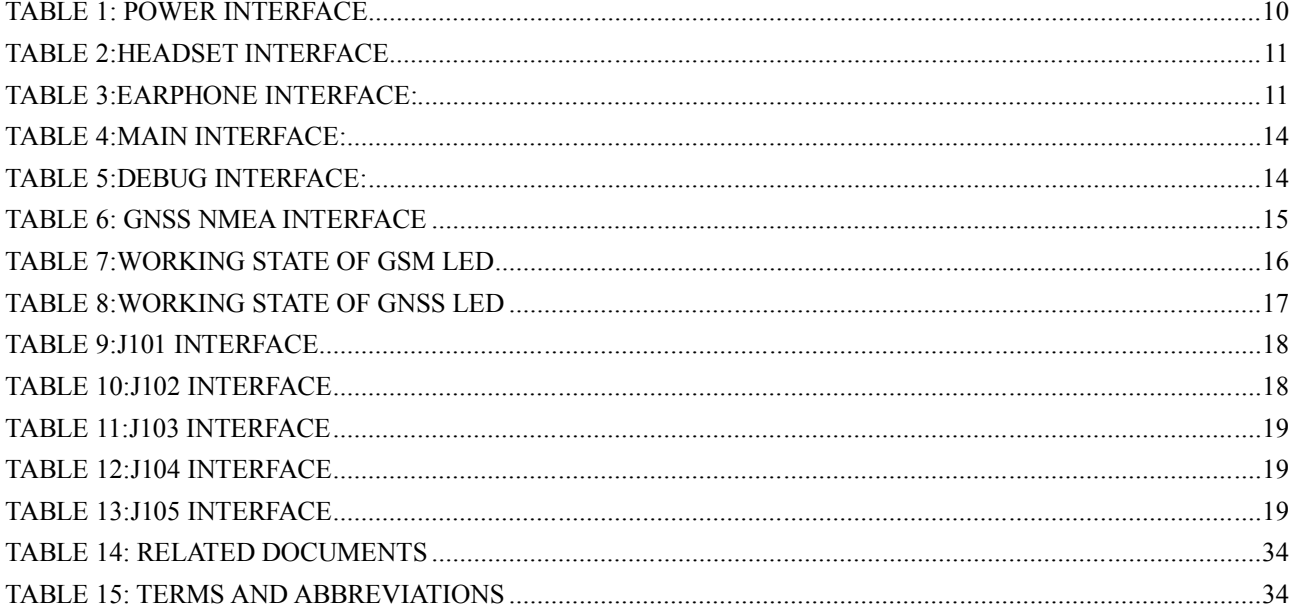

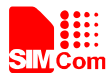

# **Version History**

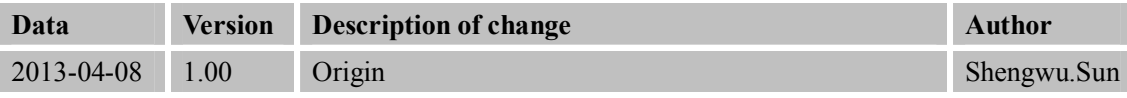

# **SCOPE**

This document describes how to use SIM928-EVB to do test; user can get useful info about the SIM928 EVB quickly through this document.

This document is subject to change without notice at any time.

![](_page_6_Picture_0.jpeg)

# **1. EVB Overview**

SIM928-EVB can work with the SIM928, SIM928A and SIM968 modules.

# **2. SIM928 EVB Introduction**

![](_page_6_Picture_5.jpeg)

**Figure 1: EVB TOP view**

![](_page_7_Picture_0.jpeg)

![](_page_7_Figure_2.jpeg)

#### **Figure 2: EVB BOTTOM view**

- A: GSM MAIN serial port
- B: GSM DEBUG serial port
- C: GNSS NMEA serial port
- D: Reserved
- E: SIM card holder
- F: GSM Power switch
- G: Charge switch
- H: Download and power on GSM switch
- I: Headset jack
- J: GNSS Power switch
- K: Reserved
- L: Reserved
- M: Module-TE interface ( The interface compatible with SIM928-TE , SIM928A-TE and SIM968-TE)
- N: Reserved
- O: The jumper for GNSS
- P: Test point
- Q: Headphones jack
- R: DC jack
- S: LED indicator for GSM
- T: LED indicator for GNSS

![](_page_8_Picture_0.jpeg)

# **3. EVB Accessory**

![](_page_8_Picture_3.jpeg)

**Figure 3: EVB Accessory**

- A: 5V DC adapter
- B: GSM Antenna
- C: GNSS Antenna
- D: USB to Serial Port cable
- E : Antenna cable
- F : CD-ROM drive for USB to Serial Port cable

![](_page_9_Picture_0.jpeg)

# **4. Accessory Interface**

# **4.1 Power Interface**

![](_page_9_Picture_4.jpeg)

# **Figure 4: Power Interface**

## **Table 1: Power Interface**

![](_page_9_Picture_55.jpeg)

![](_page_10_Picture_0.jpeg)

# **4.2 Audio Interface**

![](_page_10_Picture_3.jpeg)

# **Figure 5: Audio Interface**

#### **Table 2:Headset Interface**

![](_page_10_Picture_109.jpeg)

## **Table 3:Earphone Interface:**

![](_page_10_Picture_110.jpeg)

![](_page_11_Picture_0.jpeg)

# **4.3 SIM card interface**

![](_page_11_Picture_3.jpeg)

**Figure 6: SIM card interface**

![](_page_12_Picture_0.jpeg)

# **4.4 Antenna Interface**

![](_page_12_Picture_3.jpeg)

**Figure 7: Antenna Interface**

![](_page_13_Picture_0.jpeg)

# **4.5 Serial port Interface**

# **4.5.1 GSM part**

![](_page_13_Picture_4.jpeg)

## **Figure 8: GSM Serial Ports**

Serial Port 1——GSM MAIN Interface Serial Port 2——GSM DEBUG Interface

### **Table 4:Main Interface:**

![](_page_13_Picture_165.jpeg)

#### **Table 5:Debug Interface:**

![](_page_13_Picture_166.jpeg)

**SIM928&SIM928A&SIM968-EVB kit\_User Guide\_V1.00** 14 **2013.04.08**

![](_page_14_Picture_0.jpeg)

# **4.5.2 GNSS Part**

![](_page_14_Picture_3.jpeg)

## **Figure 9: GNSS Serial Ports**

Serial Port 3——GNSS NMEA Interface

#### **Table 6: GNSS NMEA Interface**

![](_page_14_Picture_79.jpeg)

![](_page_15_Picture_0.jpeg)

# **4.6 LED Indicator**

### **4.6.1 GSM Part**

![](_page_15_Picture_4.jpeg)

## **Figure 10: GSM LED Indicator**

#### **Table 7:Working state of GSM LED**

![](_page_15_Picture_110.jpeg)

![](_page_16_Picture_1.jpeg)

# **4.6.2 GNSS Part**

![](_page_16_Picture_3.jpeg)

#### **Figure 11: GNSS LED Indicator**

#### **Table 8:Working state of GNSS LED**

![](_page_16_Picture_85.jpeg)

![](_page_17_Picture_0.jpeg)

# **5. Test Interface**

![](_page_17_Picture_3.jpeg)

**Figure 12: Test interface overview**

# **5.1 J101 J102 J103 J104 J105 test interface**

## **Table 9:J101 Interface**

![](_page_17_Picture_197.jpeg)

#### **Table 10:J102 Interface**

![](_page_17_Picture_198.jpeg)

![](_page_18_Picture_0.jpeg)

# **Table 11:J103 Interface**

![](_page_18_Picture_280.jpeg)

# **Table 12:J104 Interface**

![](_page_18_Picture_281.jpeg)

## **Table 13:J105 Interface**

![](_page_18_Picture_282.jpeg)

![](_page_19_Picture_0.jpeg)

# **6. EVB and Accessory**

![](_page_19_Picture_3.jpeg)

The EVB and its accessory are equipped as the Figure 13

**Figure 13: EVB and Accessory**

![](_page_20_Picture_0.jpeg)

# **7. Illustration**

# **7.1 GSM Part**

#### **7.1.1 Power on GSM Part:**

- (1) Connect the Module-TE to the 60-pin connector on SIM928 EVB, plug in 5V DC adapter, switch S102 to "**ON"** state; keep S105 at "**OFF"** state,
- (2) Switch S101 to "**ON"** state for more than 1 second and then switch to "**OFF**" state, the GSM part will be powered on.

After the GSM part is powered on, the light HL304 will bright and the light HL301 will flash at a certain frequency. Through the state of LED, users can judge registering status of the module. For detailed description, please refer to the document [1].

*Note: customers should equip four sets of screws for better grounding to achieve a better performance.*

#### **7.1.2 Registering Network and making a call**

(1) Connect the antenna to the Module-TE, insert SIM card and earphone.

(2) Connect the serial port cable to the GSM MAIN serial port; Open the Hyper Terminal (AT command windows) on user's computer.

(3) Check the serial port number:

My computer (right click)  $\rightarrow$  Manage  $\rightarrow$  Device Manager  $\rightarrow$  Ports (COM&LPT)

![](_page_20_Picture_13.jpeg)

![](_page_20_Figure_14.jpeg)

![](_page_21_Picture_0.jpeg)

- (4) Use the Hyper Terminal to call the module as following:
	- a. Open the HyperTerminal
	- START→ All Programs → Accessory →Communication → HyperTerminal.

![](_page_21_Figure_5.jpeg)

**Figure 15: Open the HyperTerminal**

![](_page_21_Picture_120.jpeg)

**Figure 16: New Connection**

![](_page_22_Picture_0.jpeg)

(5) Configure the serial port number

![](_page_22_Picture_37.jpeg)

**Figure 17: Configure the serial port number**

(6) Set the baud rate and flow control

![](_page_22_Picture_38.jpeg)

**Figure 18: Set the baud rate and flow control**

![](_page_23_Picture_0.jpeg)

User can set the baud rate from 1200bps to 115200bps, and the flow control set to "None"

(7)Act on the step of running which mentioned above, power on the module, typing the AT command in the HyperTerminal, and then the module will execute its corresponding function.

![](_page_23_Picture_90.jpeg)

**Figure 19: Connect the module**

Click the "**call**" icon.

- b. Typing the AT command. When module is powered on with autobauding enabled, user must firstly send "AT" to synchronize the baud rate. The default setting of the module is autobauding.
- c. Use AT command to make a call.

![](_page_23_Picture_9.jpeg)

**Figure 20: AT command**

![](_page_24_Picture_0.jpeg)

#### **7.1.3 GSM Firmware update**

Connect the serial port cable to the GSM DEBUG serial port, plug in 5V DC adapter, open the download tool and click the START key, switch the S102 and S101 to "**ON"** state. An example of SIM928 is show as below.

![](_page_24_Picture_81.jpeg)

**Figure 21:GSM Firmware Update**

### **7.1.4 Turn off**

Turn off the module: switch S101 to "**OFF**" state for about 2 seconds, the module will be turned off.

#### **7.1.5 Charging**

Connect the Module-TE to the 60pins connector on SIM928 EVB and the external battery to charging interface, which have been provided on the EVB. Insert the direct current source adapter; switch shifter S105 on the OFF state, shifter S105 on the ON state, then the Module will go to the charging state.

#### **7.2 GNSS Part**

#### **7.2.1 Power on GNSS part**

Connect the Module-TE to the 60-pin connector on SIM928 EVB, plug in 5V DC adapter, switch S102 and 107 to

![](_page_25_Picture_0.jpeg)

"**ON"** state; keep S103 and S104 at "**OFF"** state. Then, the GNSS part of the module begins to run.

Users will see the GNSS LED indicator (HL305) on the EVB bright all the time, then users can judge whether the EVB and the GNSS part of the module is running or not.

*Notes: There are two types of GNSS antenna:*

*One is active antenna, if the customer uses the active GNSS antenna in the SIM928-EVB kit to demo GNSS, for providing the power to the active GNSS antenna, it is necessary to short J114 and J221 by jumper.*

*The other is passive antenna, if the customer wants to use passive GNSS antenna to demo GNSS, there is no need to short J114 by jumper.*

#### **7.2.2 SIMCom GNSS Testing Tool**

Users can use SIMCom GNSS testing Tool to test the modules, for example cold TTFF and so on.

- (1) Connect the serial port line to the GNSS\_NMEA serial port
- (2) Connect the GNSS antenna to the module using an antenna transmit line
- (3) Run the GNSS part of the module as 7.2.1 described
- (4) Then users will see the information transmitted by the GNSS\_NMEA serial port in our demo tool

#### **7.2.2.1 Port setting**

In the testing tool interface, open the "setting" window according to the following path: Module $\rightarrow$ Properties.

![](_page_25_Figure_15.jpeg)

**Figure 22: Testing tool interface**

![](_page_26_Picture_0.jpeg)

#### **Smart Machine Smart Decision**

![](_page_26_Picture_51.jpeg)

#### **Figure 23: Setting Window**

In the "NMEA COM" drop down list choose the corresponding com mentioned before. The baud rate is 115200 or 9600. Then click OK.

#### **7.2.2.2 Click to run**

Click the button "Run Comport" to run the module.

![](_page_26_Picture_52.jpeg)

**Figure 24: Click to run**

The module will run as the following figure:

![](_page_27_Picture_0.jpeg)

## **Smart Machine Smart Decision**

![](_page_27_Figure_2.jpeg)

**Figure 25: The Module is running**

After position has been fixed, the GNSS information can be viewed in the "General info" window. In the "Signal" window, satellite signal has been tracked as showing, GNSS on the left side and GLONASS on the right side. The NEMA message can be accessed on the bottom window, and it will be saved as txt file in the GNSS testing tool directory, with start time as its name.

#### **7.2.2.3 TTFF Test**

The test configure should be set before each TTFF test. It is in the right bottom of the tool interface.

The restart type (hot, warm or cold) could be selected in the drop down list of "Restart type". Fill in the next three blank ("Cycletimes" for the testing times, "Unfixtimeout" for the max time limit of each test and "Fixedtimeout" for the time waiting before next TTFF test) and press the start button.

![](_page_27_Figure_8.jpeg)

**Figure 26: Setting TTFF testing configuration**

**SIM928&SIM928A&SIM968-EVB kit\_User Guide\_V1.00** 28 **2013.04.08** The result of each TTFF will be shown in the window, each TTFF shorter than the "UnfixTimeOut" is labeled as

![](_page_28_Figure_0.jpeg)

**Figure 27: TTFF Test Result**

## **7.2.2.4 PMTK command input**

就绪

The module supports some kinds of modes that must be enabled by PMTK commands as mentioned in the HD document, GNSS Demo provides an access to send PMTK command to module, as the following figure shows, customer can refer to document[2] to get the detailed information of PMTK list that module supported.

![](_page_28_Picture_124.jpeg)

**Figure 28: Command window**

# **7.3 GNSS Firmware update**

To update the module software, the following operations are needed:

- 1. Install the tool of "Power Flash".
- 2. Connect the SIM928-EVB GNSS\_NMEA port to PC with Serial Port cable.

## **SIM928&SIM928A&SIM968-EVB kit\_User Guide\_V1.00** 29 **2013.04.08**

![](_page_28_Picture_14.jpeg)

Pass.

![](_page_29_Figure_0.jpeg)

3. Plug in 5V DC adapter

4. Switch on S102 and S107

Step1. Customer should open the tool Power Flash, the following figure shows the interface of power flash.

![](_page_29_Picture_51.jpeg)

**Figure 29: power flash main UI**

Step 2.Using the combination key "CTRL+ALT+T" to set the port, the password is "123456".

![](_page_29_Picture_52.jpeg)

**Figure 30: the main UI**

Step 4.Setting the number of comport as following figure shows, here is the comport 3.

![](_page_30_Picture_0.jpeg)

![](_page_30_Picture_41.jpeg)

**Figure 31: setting port**

Step 5.Setting the update baud rate as 115200.

![](_page_30_Picture_42.jpeg)

**Figure 32: setting baud rate**

Step 6.Load files to the power flash.

![](_page_31_Picture_0.jpeg)

![](_page_31_Picture_38.jpeg)

**Figure 33: detailed settings**

![](_page_31_Figure_4.jpeg)

![](_page_31_Picture_39.jpeg)

**Figure 34: DA file in downloading proceeding**

Step 8.The ROM is in downloading proceeding.

![](_page_32_Picture_0.jpeg)

![](_page_32_Picture_34.jpeg)

**Figure 35: ROM file in downloading proceeding**

Step 9.Firmware update succeeds.

![](_page_32_Picture_35.jpeg)

**Figure 36: Firmware update succeeds**

![](_page_33_Picture_0.jpeg)

# **Appendix**

# **A. Related Documents**

# **Table 14: Related documents**

![](_page_33_Picture_100.jpeg)

# **B. Terms and Abbreviations**

#### **Table 15: Terms and Abbreviations**

![](_page_33_Picture_101.jpeg)

![](_page_34_Picture_1.jpeg)

# **Contact us:**

# **Shanghai SIMCom Wireless Solutions Ltd.**

Add: SIM Technology Building, No.633, Jinzhong Road, Changning District, Shanghai P.R. China 200335

Tel: +86 21 3235 3300 Fax: +86 21 3235 3301 URL: www.sim.com/wm